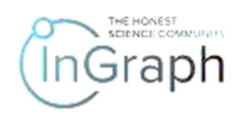

# SEQUENCE OF STEPS FOR "AUTHOR" ON THE PLATFORM

## ENTERING THE PLATFORM AND REGISTRATION

#### Enter the Platform by filling the address in the browser You will see the main page in the form given in Screenshot 1

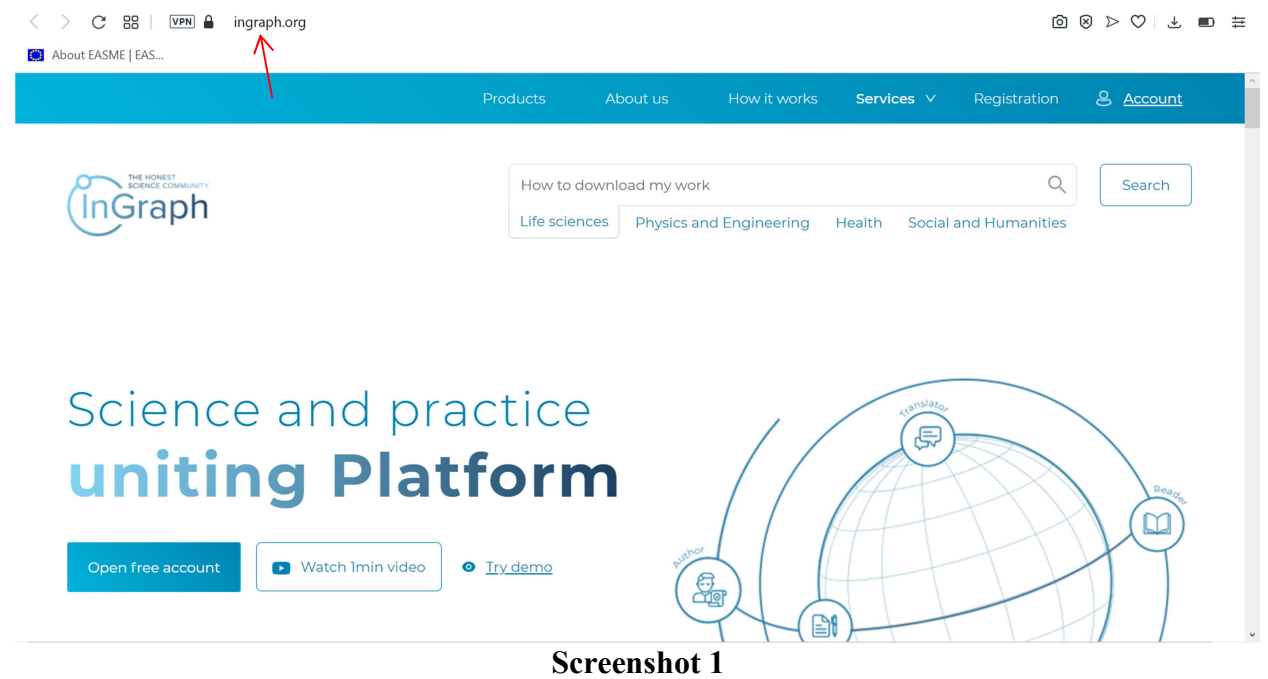

If you have not been registered on the Platform, please find Registration in the upper menu. You will see the page given in Screenshot 2. Please select SIGN UP. The result will be the registration page given in Screenshot 3.

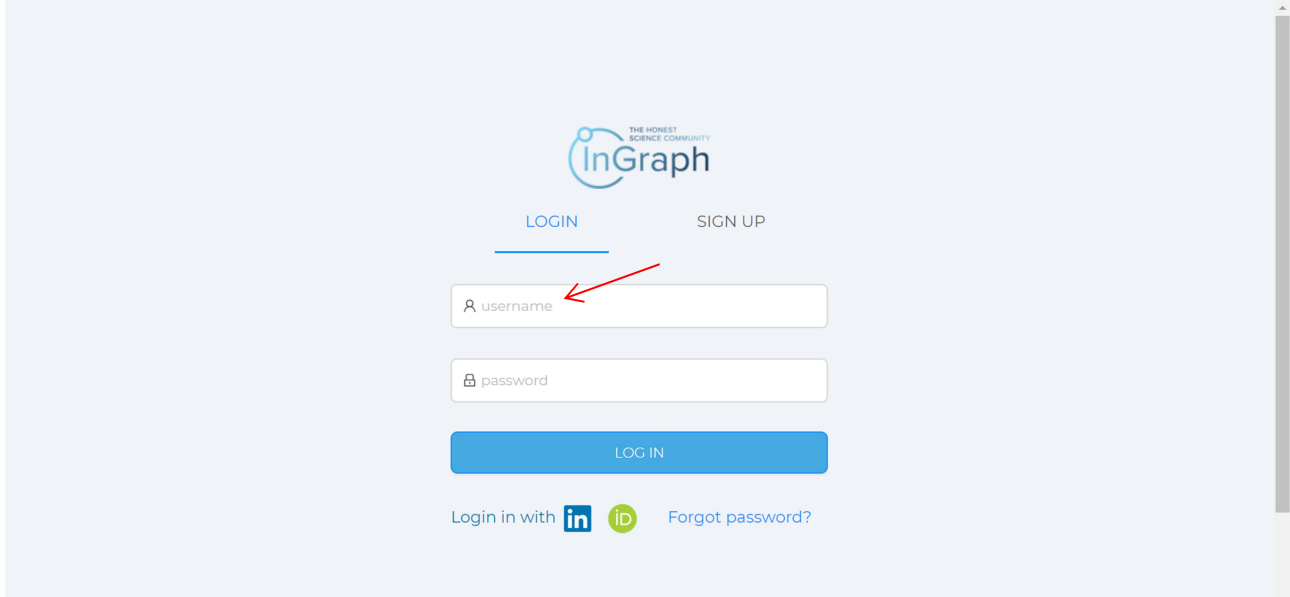

### Screenshot 2

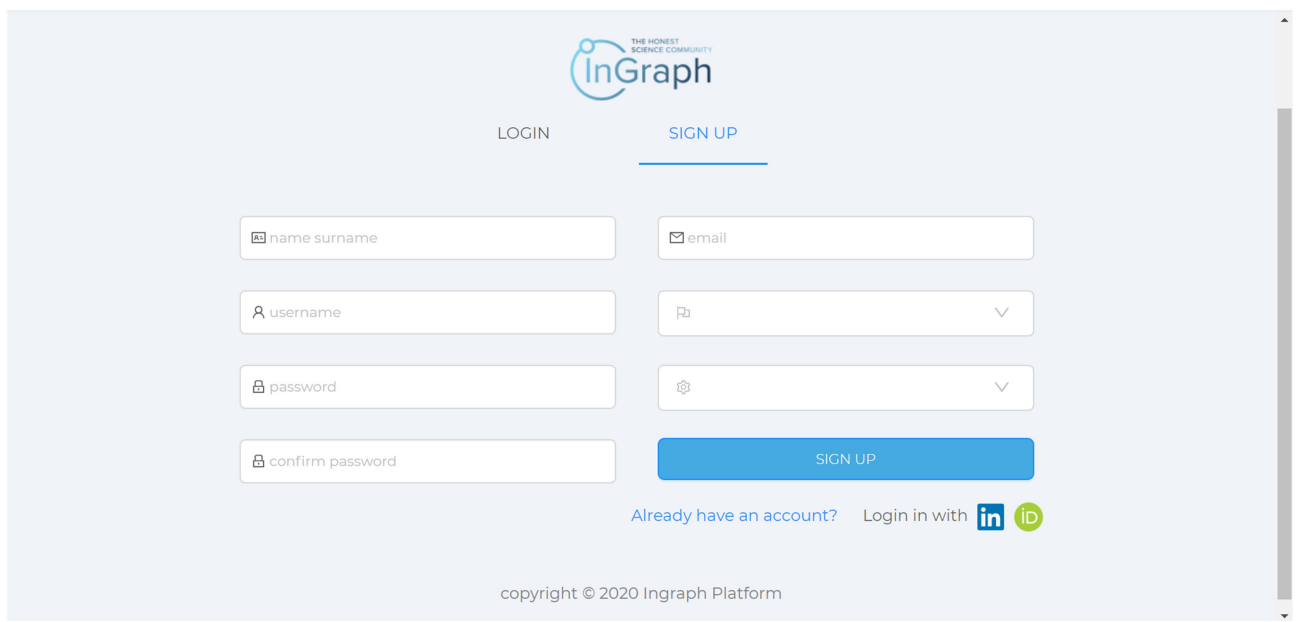

Screenshot 3

Please fill in all registration fields.

Important!

1. You must add your e-mail address to both the username field and email field.

2. The list in the last field proposes one of the roles that you assume when registering on the Platform: Author, Reviewer, End-User (Screenshot 4). Please choose the one you have assumed.

The Platform allows the registered users to assume all roles. Therefore, while choosing one of the roles here, when you next sign in assuming a different role, all the filled fields from your previous role will be shown automatically. All you will have to do is fill in the remaining ones.

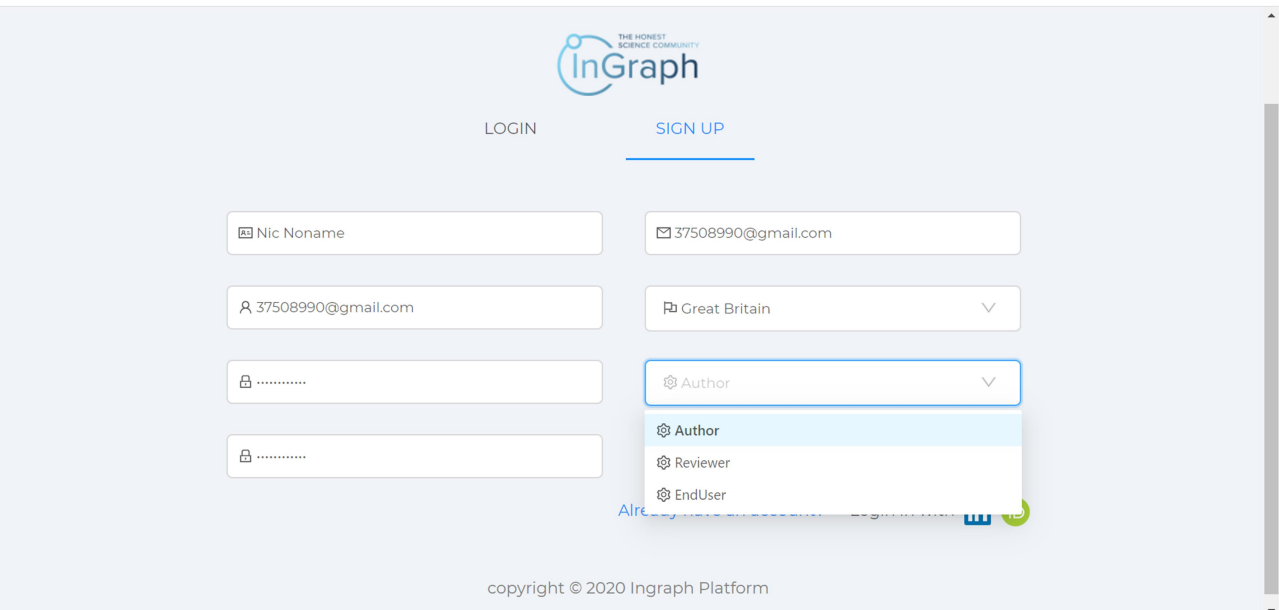

Screenshot 4

Upon filling in all fields, please press SIGN UP (Screenshot 5) to access the section of final registration where you must take 3 steps: Step  $1$  – Personal information; Step 2 – Payment information; Step  $3 -$  Legal information (Screenshot 6).

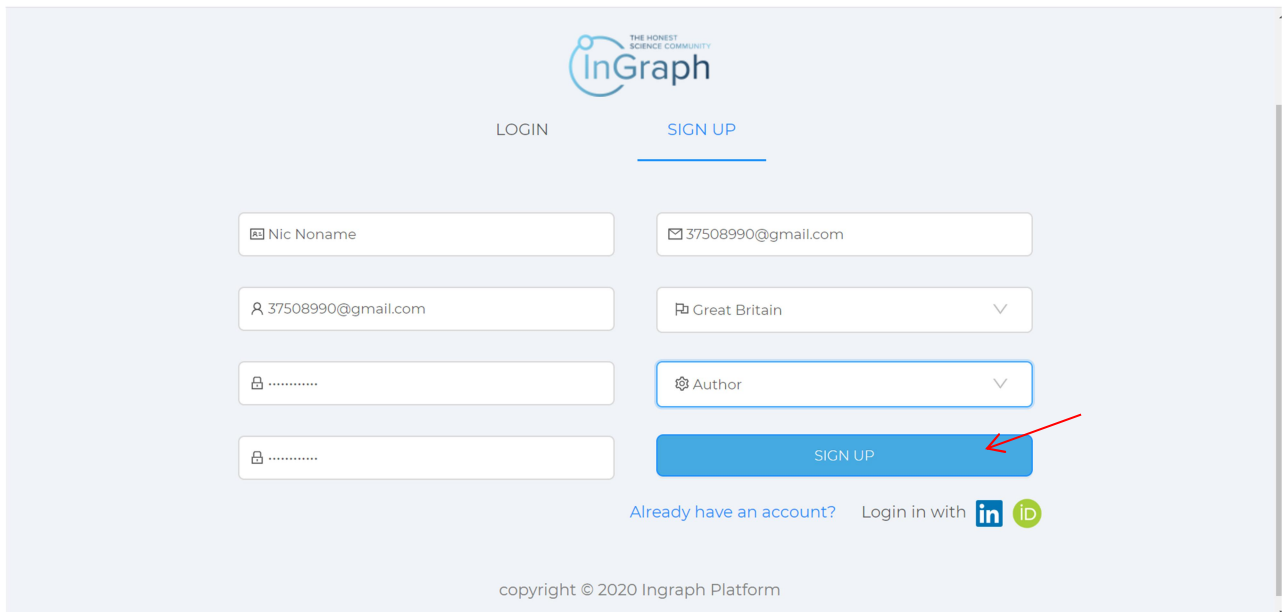

### Screenshot 5

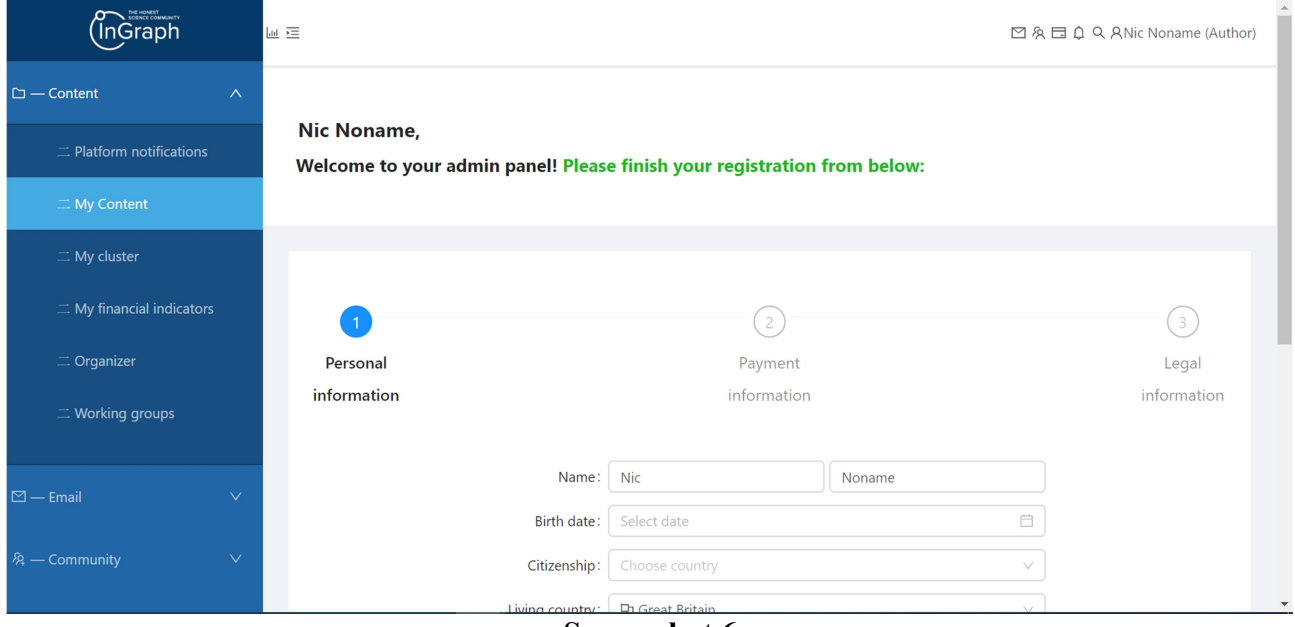

#### Important!

Screenshot 6

Within rendering our services on the INGRAPH Platform, we collect the necessary personal data. By filling in the fields in the registration form at step 1, you consent to the collection and processing of your data in order to exercise user rights on the INGRAPH Platform. The data will be used exclusively to provide the service and will not be passed on to third parties. The collection and processing of the collected data are carried out exclusively in accordance with the applicable laws, including the requirements by GDPR.

### Important!

When entering a telephone number, all numbers must be entered without spaces, hyphens, etc. All phone numbers must be entered one after the other (Screenshot 7)

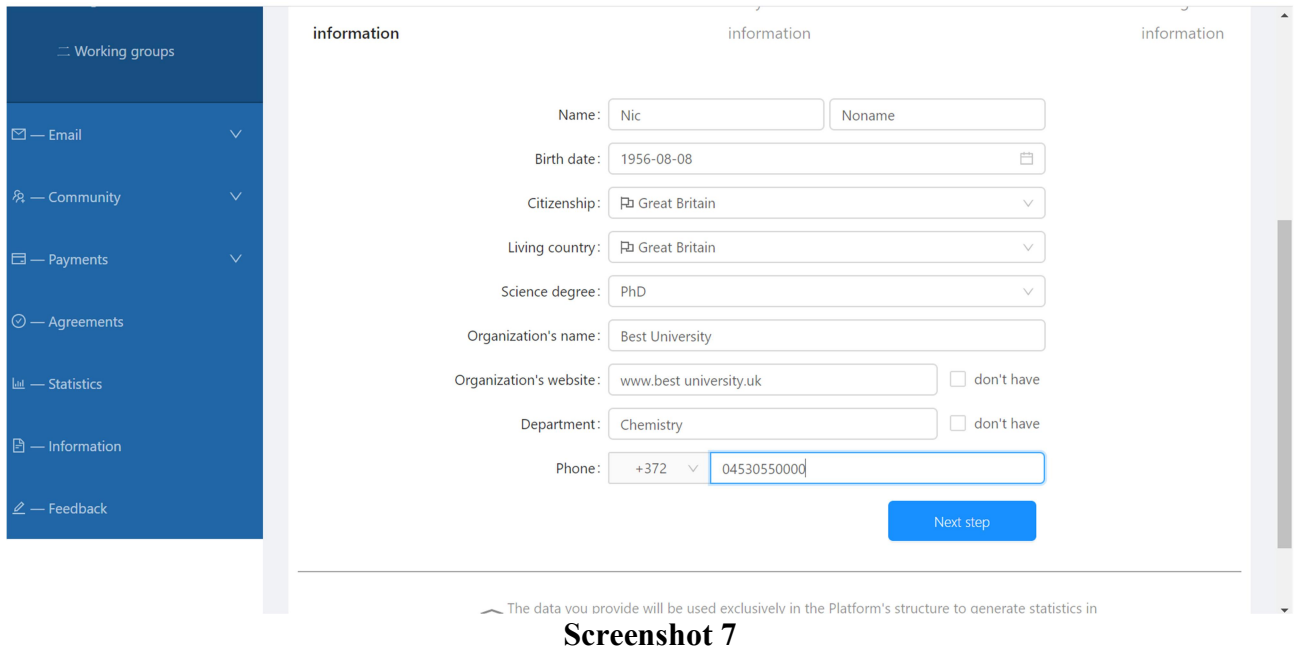

At step 2, you need to fill in all the fields related to payment information (Screenshot 8)

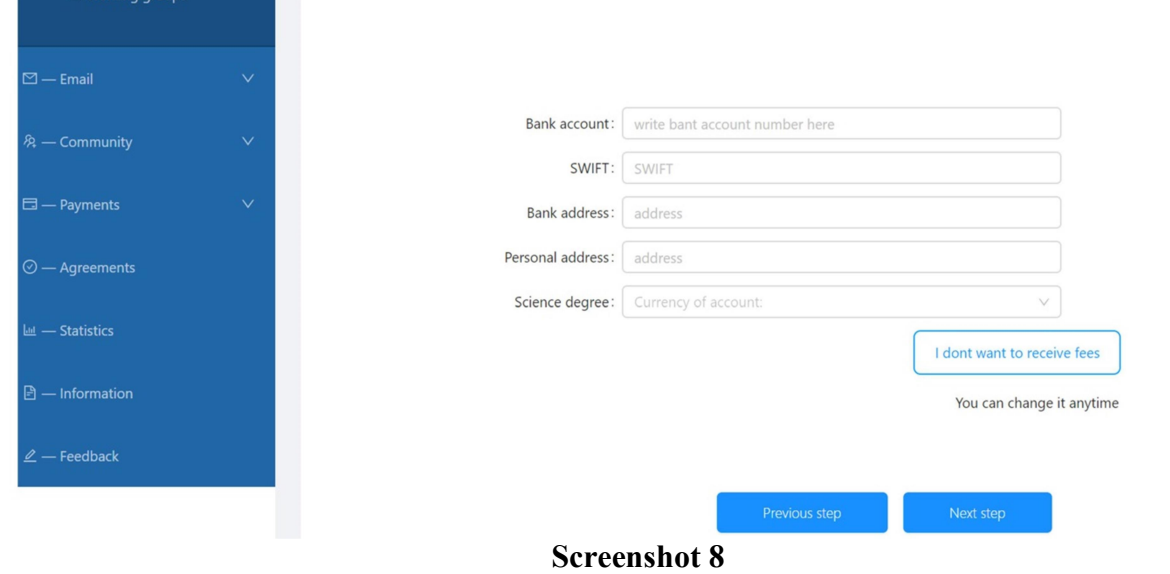

At step 3, you need to confirm the Agreements, having read them in advance (Screenshot 9)

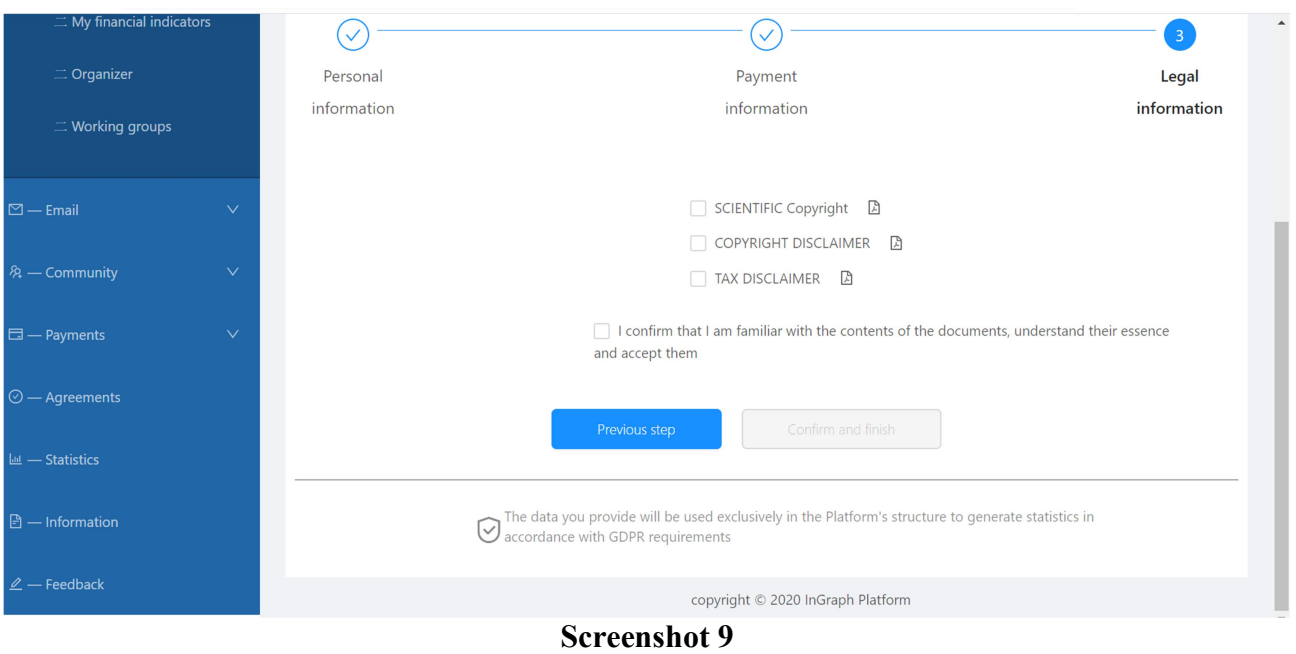

Complete this step by clicking Confirm and Finish (Screenshot 10)

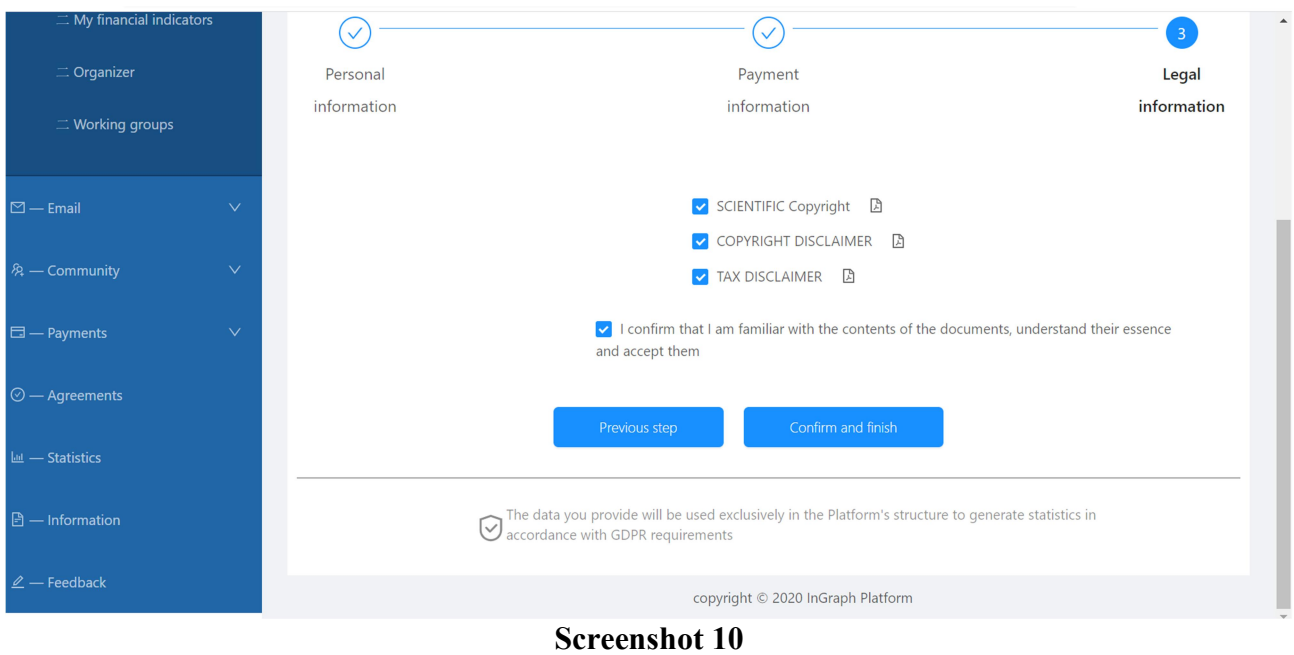

After completing the registration process (Screenshots 2-10), you will be taken to the Author's personal account (Screenshot 11)

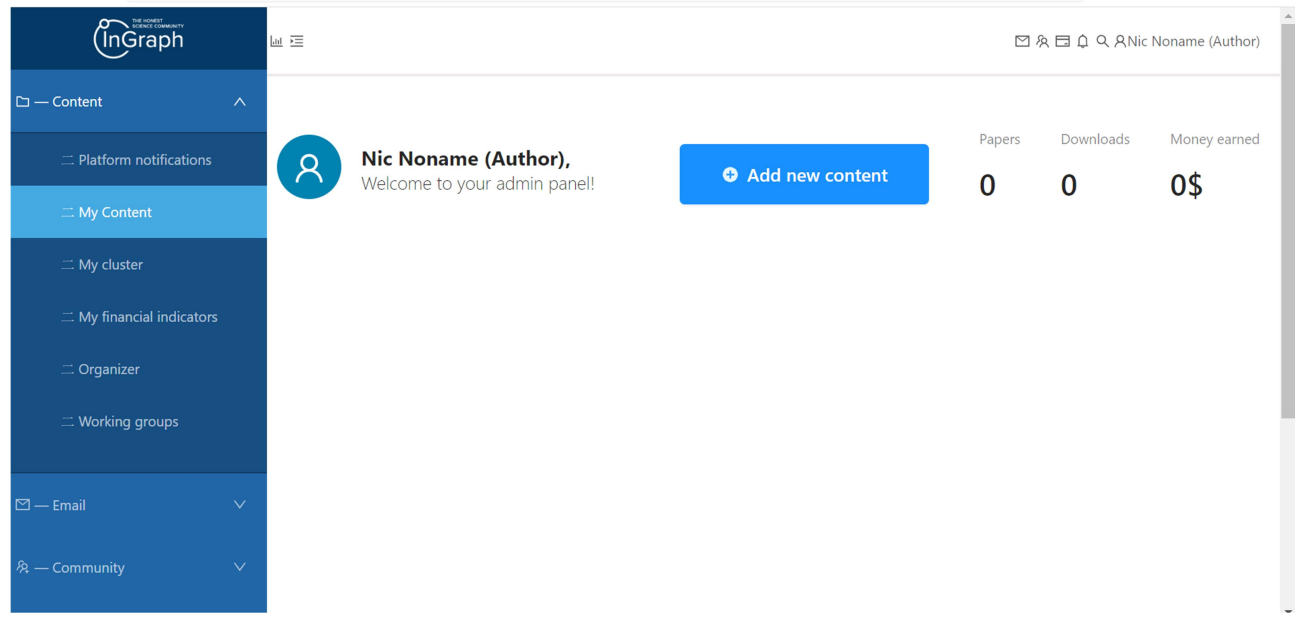

### Screenshot 11